## **License Manager Module (New)**

## **Adding a License Manager Container**

- 1. Click Add Container on the left bar of the UI.
- 2. Click Other, click License then click next.

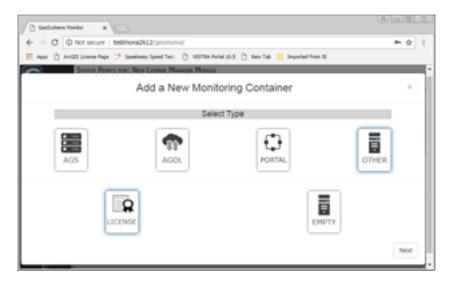

3. Fill out the fields in the Add a New Monitoring Container

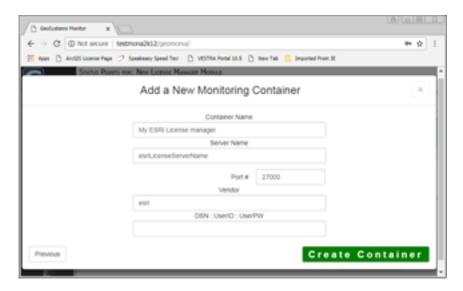

- Container Name
- Server name of license server
- Port # that the license manager runs on. Normally 27000 to 27004
- Vendor ex:ESRI, ACAD, FMEor OTHER:SomeVendor
- Rpt-DSN:User:Pwd OPTIONAL (see separate instructions) Needed only if using RDBMS to store usage information - string must include YourODBC\_ConnectionName:UserID:UserPW
- 4. Click Create Container. A new Container is added on the current Tab in the GeoMon UI.
- 5. Once the point has run successfully, the point will turn green, and data is now being stored.

- 6. Once the point/check is setup, click on the point, turn Alerting on and select the Alert Contact IDs you would like to be notified if needed.
- 7. Next goto the <u>License Manager screen</u> to continue configuration.

## Adding a License Manager Point to an Existing Container

- 1. Add a new point and select License Manager Module(New)
- 2. Fill out the fields in the Add a New Monitoring Point

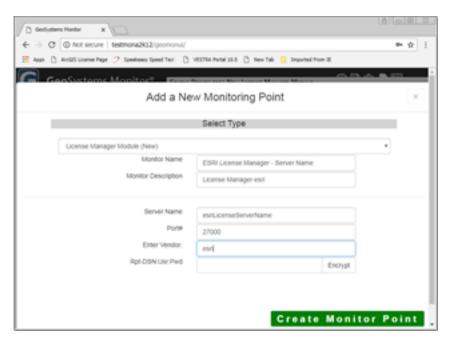

- Monitor Name
- Monitor Description
- Server name of license server
- Port # that the license manager runs on. Normally 27000 to 27004
- Vendor ex:ESRI, ACAD, FMEor OTHER:SomeVendor
- Rpt-DSN:User:Pwd OPTIONAL (see separate instructions) Needed only if using RDBMS to store usage information - string must include YourODBC ConnectionName:UserID:UserPW
- 3. Click Create Monitor Point
- 4. Once the point has run successfully, the point will turn green, and data is now being stored
- 5. Once the point/check is setup, click on the point, turn Alerting on and select the Alert Contact IDs you would like to be notified if needed.
- 6. Next goto the <u>License Manager screen</u> to continue configuration.

## **Troubleshooting**

Sometimes the port is unknown on which a license manager is running or the communications with the license manager is not working correctly. To aid in trouble shooting there are two parameter that can be entered in the - *Enter Vendor* field.

 $\textbf{FindPort -} \ \ \text{Will help find the port used by the license manager. Uses the 'Port' parameter as the starting point, normally 27000, and incrementally checks upward several ports.}$ 

**Debug -** Creates a log entry for the **COMPLETE** output of the lmutil query. Good for troubleshooting issues with licenses and types.

Article ID: 290

Last updated: 21 Aug, 2018

Revision: 6

 $\label{lem:condition} GeoSystems\ Monitor\ Enterprise \ ->\ Product\ Guide\ v4.0\ ->\ Monitor\ Point\ Types\ \&\ Parameters\ ->\ License\ Manager\ Module\ (New)$ 

 $\underline{http://www.vestra-docs.com/index.php?View=entry\&EntryID=290}$